Schritt für Schritt Anleitung:

Bitte halten sie die Reihenfolge der Schritte ein, da sonst die Installation nicht möglich ist. Mich haben mehrere Anfragen erreicht, in denen fehlende Schritte die Ursache für eine nicht funktionierende Installation waren.

- 1. Auf Smartphones und Tablets müssen zuerst die Apps "Musikschule Nördlicher Breisgau" und "Imikel meet" installiert werden. Arbeiten Sie mit einem PC benutzen Sie bitte folgenden Link: <https://app.musikschulverwaltung.de/noerdlicher-breisgau/>
- 2. Beim **ersten** Aufrufen sieht das dann so aus:

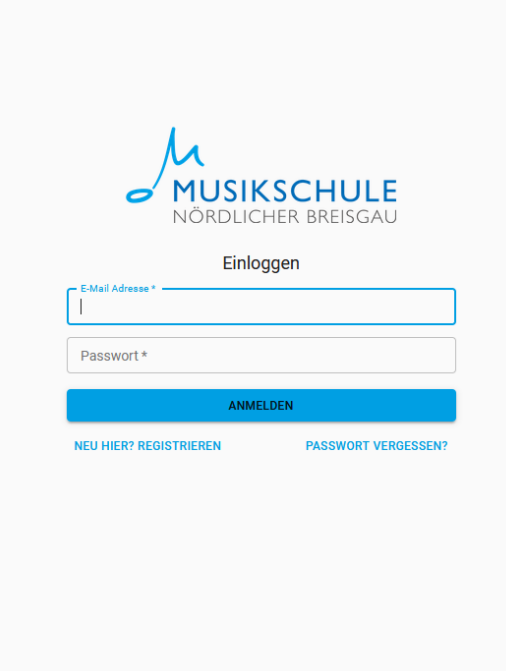

3. Gehen Sie dann auf "Neu hier", denn Sie sind ja neu, geben alles an, denken sich ein Passwort (bitte merken!) aus und klicken auf registrieren.

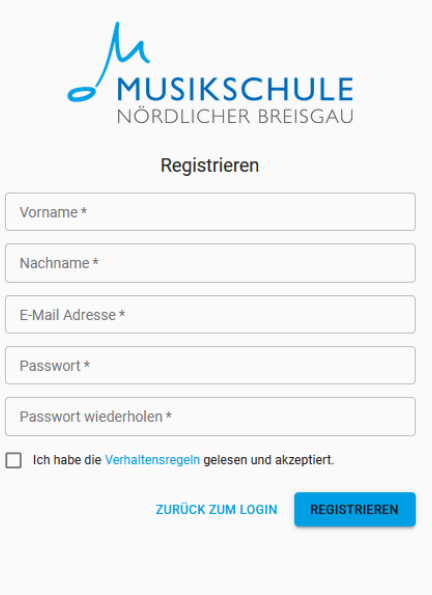

4. In einer Bestätigungsmail erhalten Sie den Aktivierungscode und geben ihn ein.

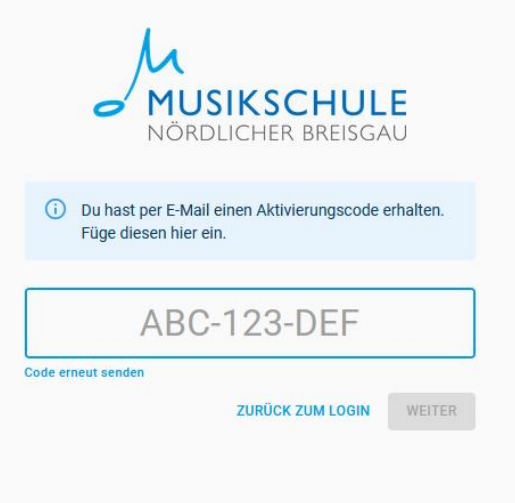

- 5. Der 1.Teil ist fertig. Bitte loggen Sie sich ein, mit email und Passwort.
- 6. Im Menüpunkt "Einstellungen", gibt es die Abteilung "Kennungen verwalten". Sie gehen dort auf das Pluszeichen um jetzt Ihre Kennung hinzuzufügen. Die Kennung steht in dem Schreiben, welches Sie von uns per Mail bekommen haben. Wer mit dem Browser arbeitet, muss die Kennung abtipppen (Es gibt 0 und O, nicht verwechseln – das "runde" ist ein Buchstabe), Smartphonenutzer können den Code auch nach dem Klick auf den Fotoapparat scannen (hier nicht sichtbar, da die Abbildung die Maske auf dem PC zeigt).

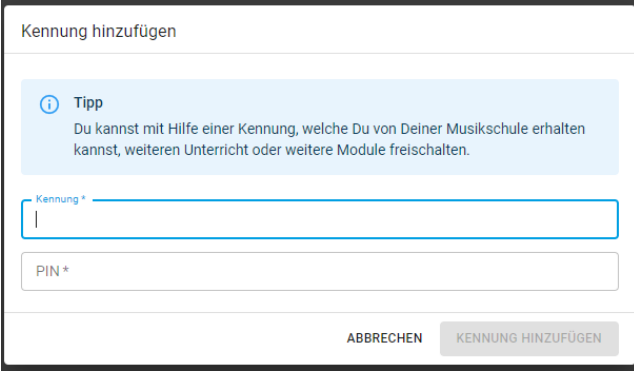

- 7. Danach die vierstellige Pin eingeben
- 8. Fertig, diese Prozedur muss nicht wiederholt werden.

Viel Erfolg!